### **EMR Symbols**

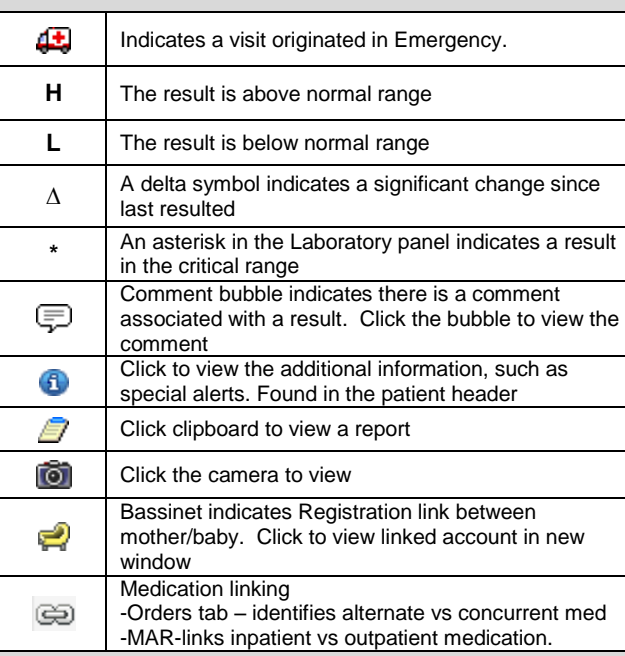

## **EMR Button Colours**

Text colour and background colour indicates both the availability of data and result range

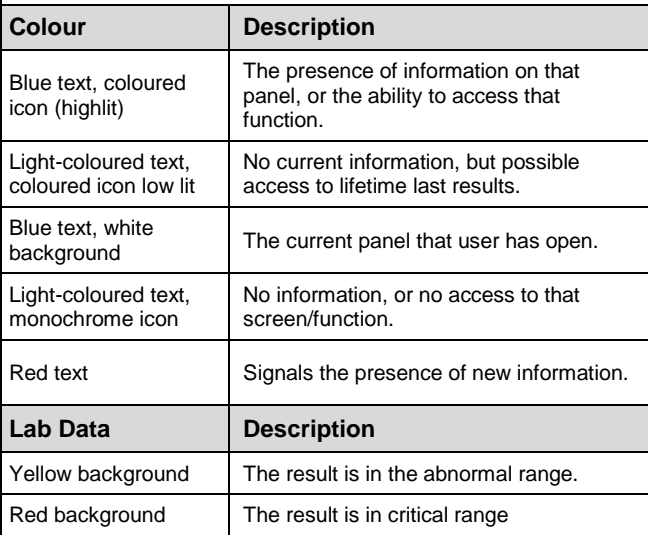

## **EMR Data Displays**

#### **Tables**

A table shows a group of related items and their values. On a table, to view a history, click on the box that contains the text name. To view details of a visit, clock on the colum header that contains the date and time.

#### **History Screen**

On a History screen within an EMR panel button, you can view the values of a data item over a period of time. The most recent data appears at the top of the table.

#### **Graphs**

A graph shows changes in numeric data (such as Red Blood Count) over a period of time.

You can graph data from panels by right clicking a test name and selecting Graph for up to a maximum of ten items. Clicking the Graph button near the bottom of the screen will display the graph

# Graph

Lab, Vitals, and I&O values can be graphed.

#### **Reports**

A report is detailed information of a text file sent from a source application. (Transcription, Microbiology, Pathology, or Imaging Therapeutics.) Reports contain text descriptions, codes, results, impressions, and findings.

To view a report, click on the clipboard icon.  $\Box$ 

# **Print Lab Reports**

- 1. Select the **Laboratory** Panel
- 2. Click on the column header that contains the date and time of the lab results that you would like to print
- 3. Click the **Lab Report** button in the footer
- 
- 4. Click the **button to print the report.**<br>5. Check off **Print all** and click **OK.** 5. Check off **Print all** and click **OK.**

# **Print Reports**

- Click the  $\bar{z}$  icon to open the report
- 2. Click the **button to print the report.**<br>3. Check off **Print all** and click **OK.**
- 3. Check off **Print all** and click **OK.**

## **IMIT SERVICE DESK**

**1-855-242-1300**

**servicedesk@interiorhealth.ca**

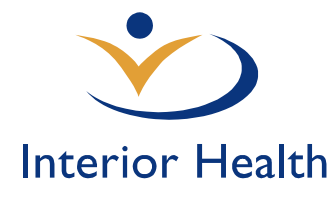

# *Physican Care Manager (PCM) Quick Reference Guide*

## **MEDITECH 6.x** *Feb, 2017*

# *Features:*

- $\triangleright$  Meditech log on/off
- Using PCM
- Using EMR
- $\triangleright$  Basic Navigation
- $\triangleright$  Data Displays
- Selecting Visits

For additional information and assistance please contact:

## **IMIT SERVICE DESK**

**1-855-242-1300**

## **OR**

**servicedesk@interiorhealth.ca**

# **Meditech Log On and Log Off**

1. Log on to windows with your user name and password; or use generic log on; Meditech, Meditech

43

2. To open Meditech click on the Meditech icon. Meditech 6.x

3. To log off click the  $\mathbf{X}$ 

## **PCM Desktop Functionality**

### **Msg / Task**

The following message / tasks types are sent to physicians:

- New diagnostic results for inpatients Request fo Consults
- All Admissions
- Discharges to other Acute facilities
- Physician-to-Physician Messages

#### **Patient Lists**

The default list for most physicians is the Rounds List. Select alternate patients lists by clicking **Lists.** Physicians can request change to the default to Find Patient or other option depending on their practice patterns. Submit request by e-mail to [servicedesk@interiorhealth.ca.](mailto:servicedesk@interiorhealth.ca) Allow 2 days to process. Use of remove patient functions does not send a message to Registration Staff at your site(s).

### **To Find Patient**

1. Select **Patient Lists** on right-hand panel and then **Lists**  in the footer of the Lists window.

2. Click on Find Patient

#### **Select Visits**

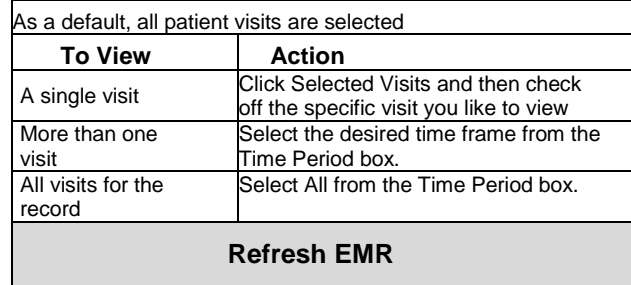

Force a manual update of EMR to display most recent patient information

## **Basic Navigation**

Use the mouse to select records, visits, menu options, and panels.

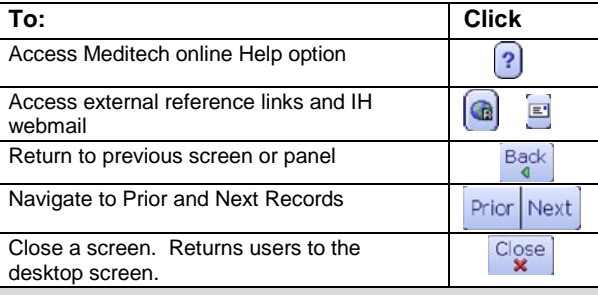

## **EMR**

EMR (Enterprise Medical Record) is a central location for viewing all electronically documented patient information, from all aspects of clinical care, throughout Interior Health

#### **EMR Panels**

**Panel Selection Buttons (right side of window)** EMR displays data in panels. A panel is a table that displays a group of data items for the selected menu option. For example, the Reports panel displays transcribed reports in the data frame for Imaging, Pathology, Health Records

#### **Data Frame (left side of window)**

This view opens once a user clicks on the EMR panel selection button. It contains data in tables for the selected visit(s) and navigation buttons. For example, Laboratory panel opens to hematology results.

#### **Additional EMR Buttons** Access information for the patient in View PCI the old Meditech system Access links to documents form external sources like OR Manager, External Pixalere, InterRAI, PaceART and **Documents** others Links PCM user to Provincial (EHR) eHealth Viewer Electronic Health Record for lab & Diagnostic Imaging results

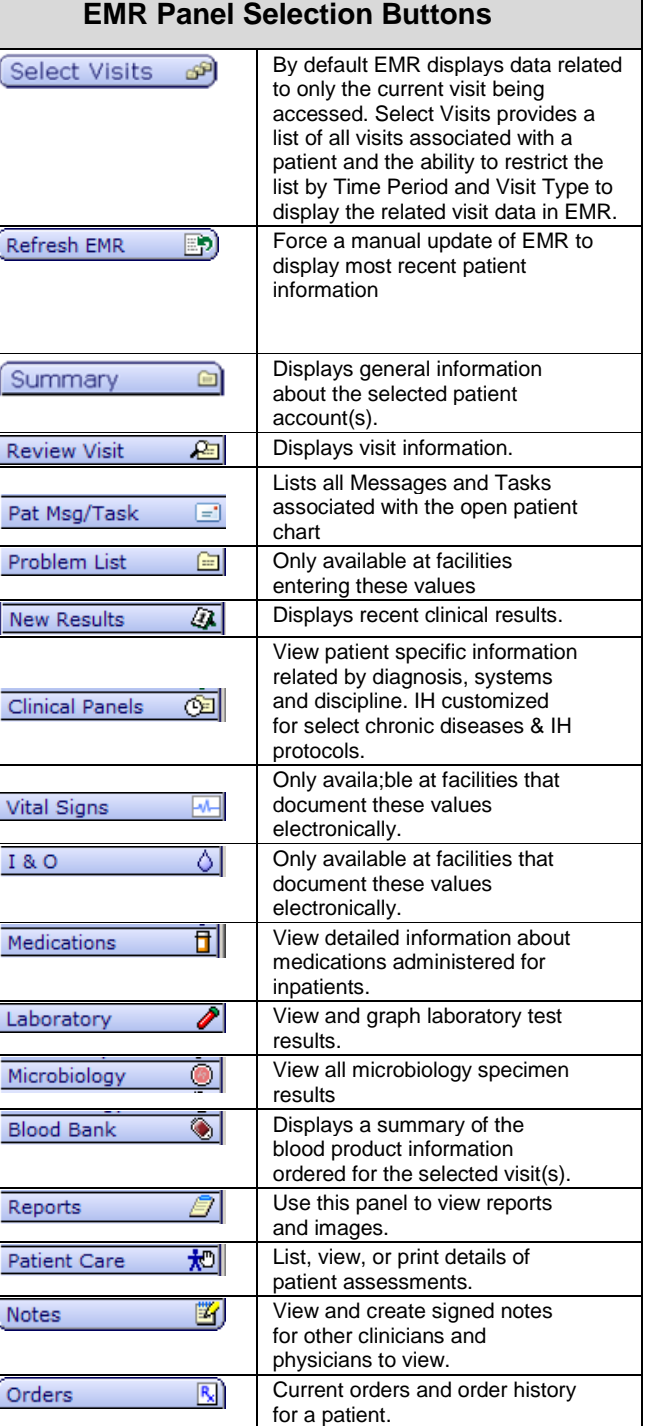